# **How to manage Holiday at FreedomQ Configuration**

# Step-by-step guide

- Go to Linkscope Web application and if you're not already signed in, select **Sign in.**
- From the Linkscope Web application, you click to **Configuration ? FreedomQ? Holiday** at the menu.

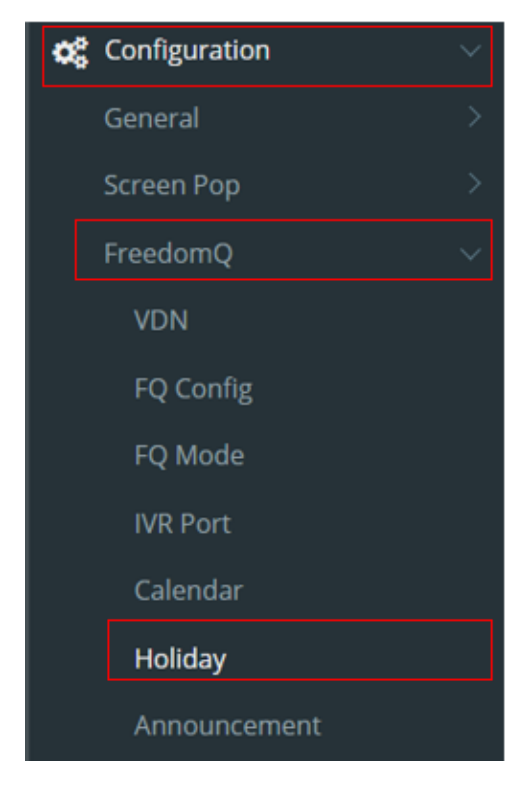

## **ADD A NEW HOLIDAY**

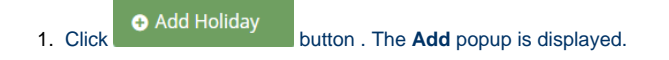

2. At the **Add** popup, you enter **Holiday Name** and select **Holiday Date**, **Holiday Type**, **Country Code** fields.

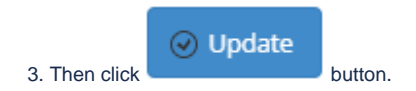

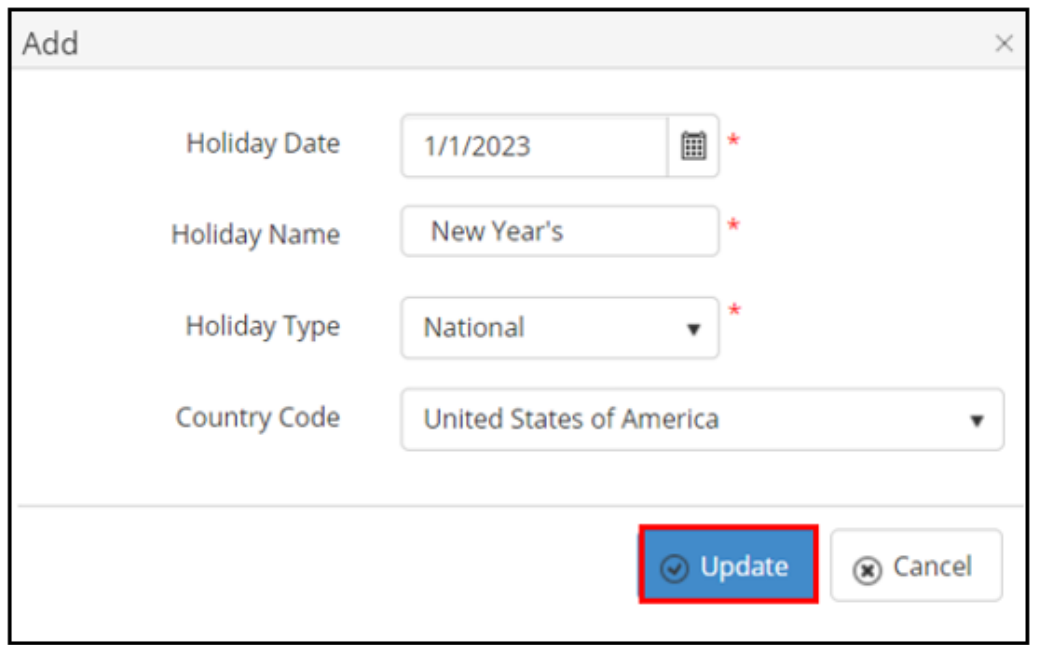

If the system shows this message, you created successfully a new Holiday.

# Successfully saved configurations.

## **EDIT A HOLIDAY**

1. On the **Holiday List** table, select any row you want to edit the Holiday.

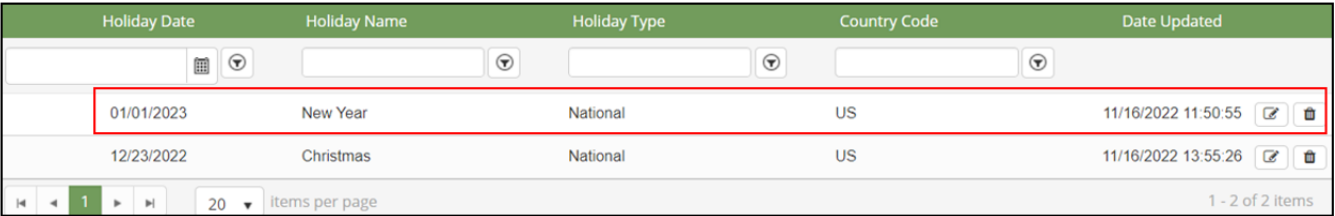

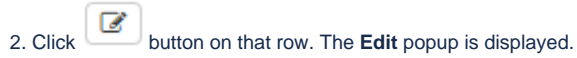

3. At **Edit** popup, you modify new **Holiday Name** and select **Holiday Type, Country Code**. Then click the button.

 $\odot$  Update

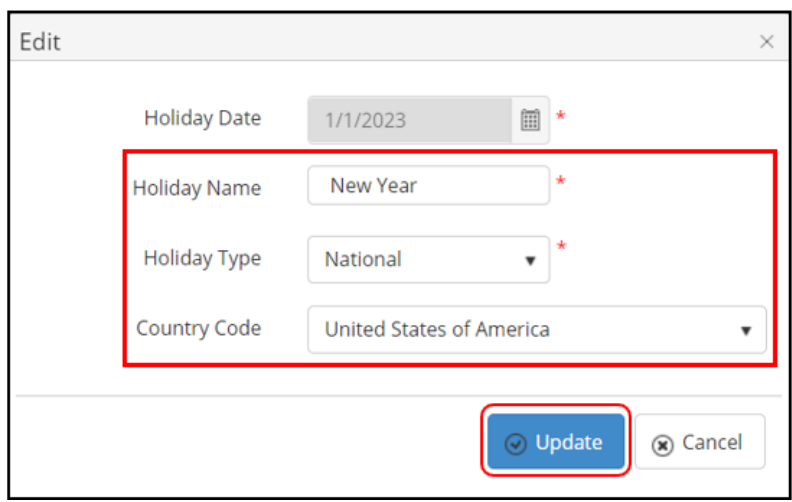

If the system shows this message, you edited successfully a Holiday.

Successfully saved configurations.

## **DELETE A HOLIDAY**

1. On the **Holiday List** table, select any row you want to edit the Holiday.

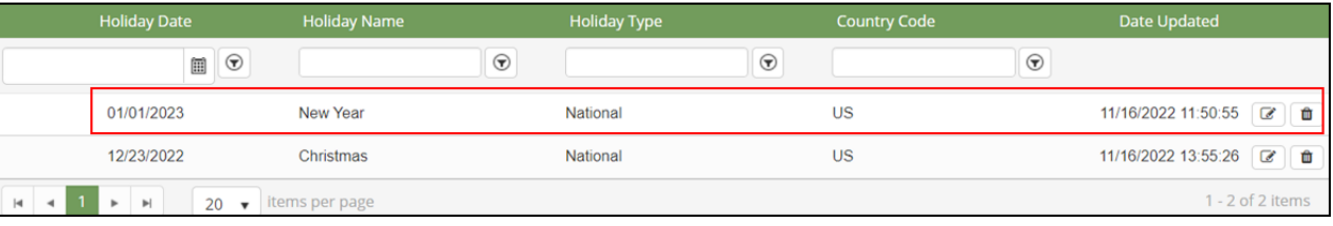

面 2. Click button on that row.

3. There're alert displays after you click to this button. Select **OK**.

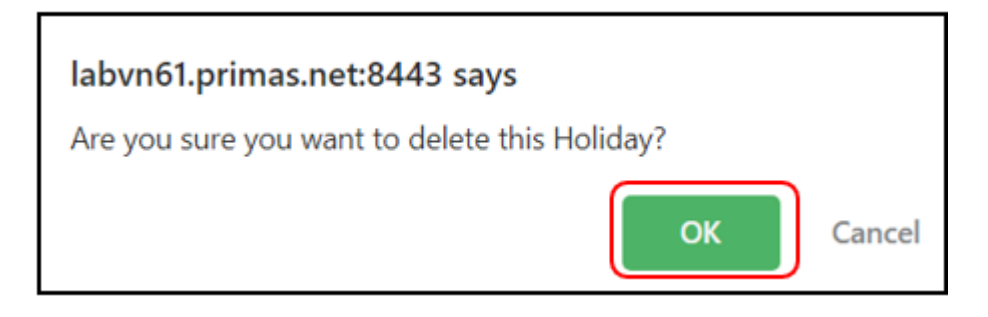

If the system shows this message, you deleted successfully a Holiday.

Deleted Successfully.

**SEARCH A HOLIDAY**

## On the **Holiday List** table. You can search for a Holiday by searching the **Holiday Date**, **Holiday Name**, **Holiday Type** and **Country Code** fields.

#### 1. Search by the **Holiday Date** field:

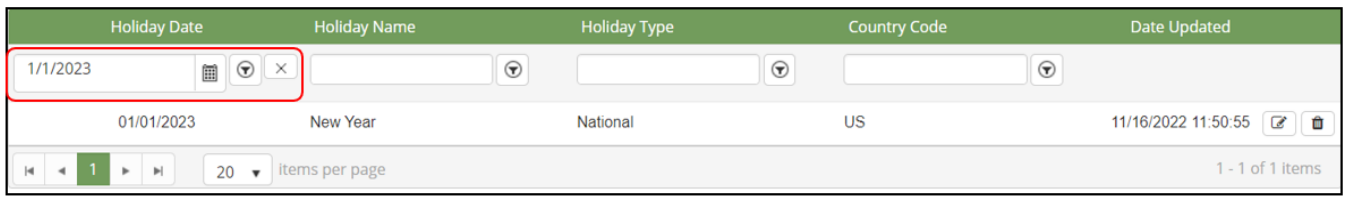

### 2. Search by the **Holiday Name** field:

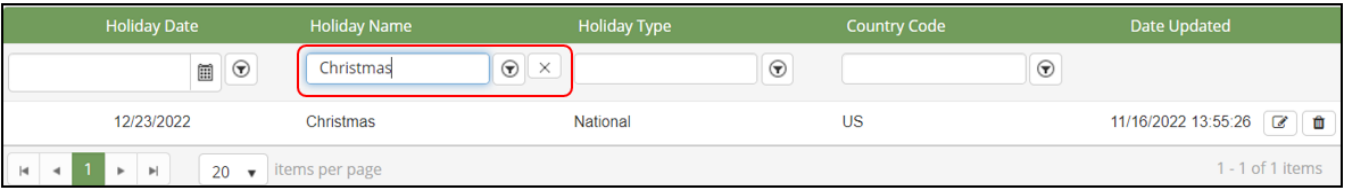

### 3. Search by the **Holiday Type** field:

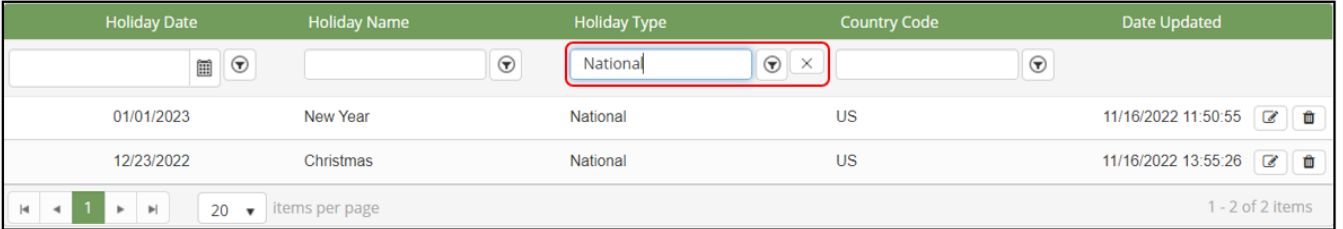

## 4. Search by the **Country Code** field:

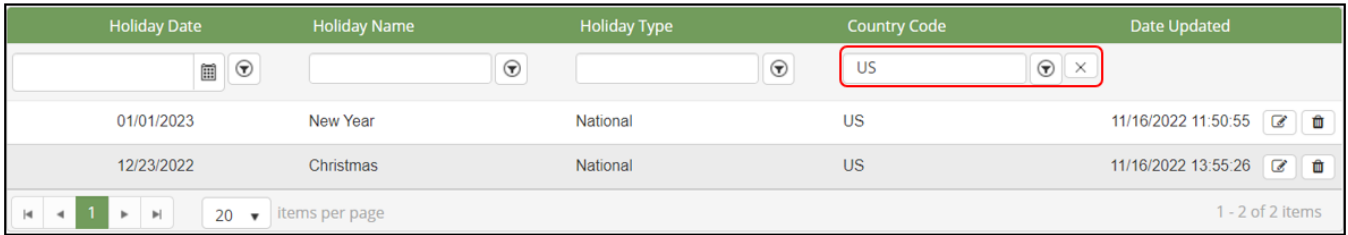

# **IMPORT FROM AN EXCEL FILE**

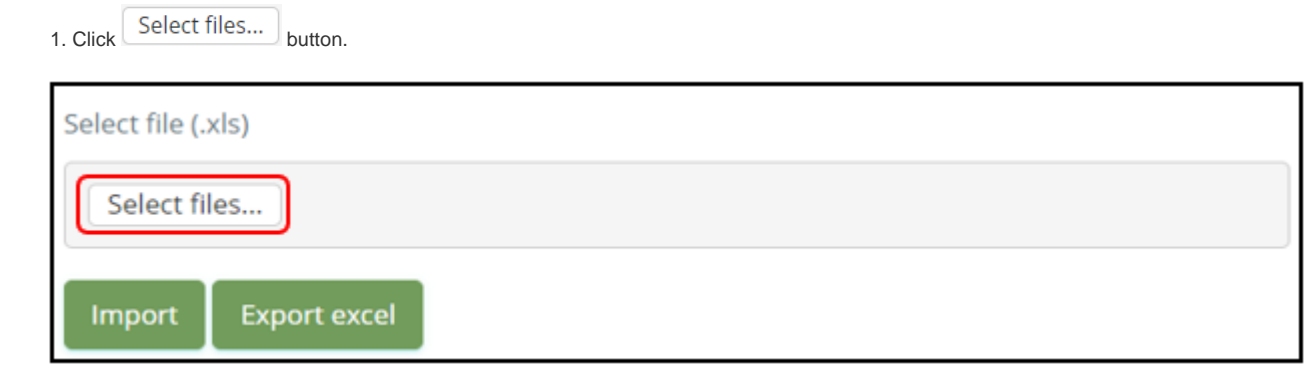

2. Choose an excel file from your computer and click Open button.

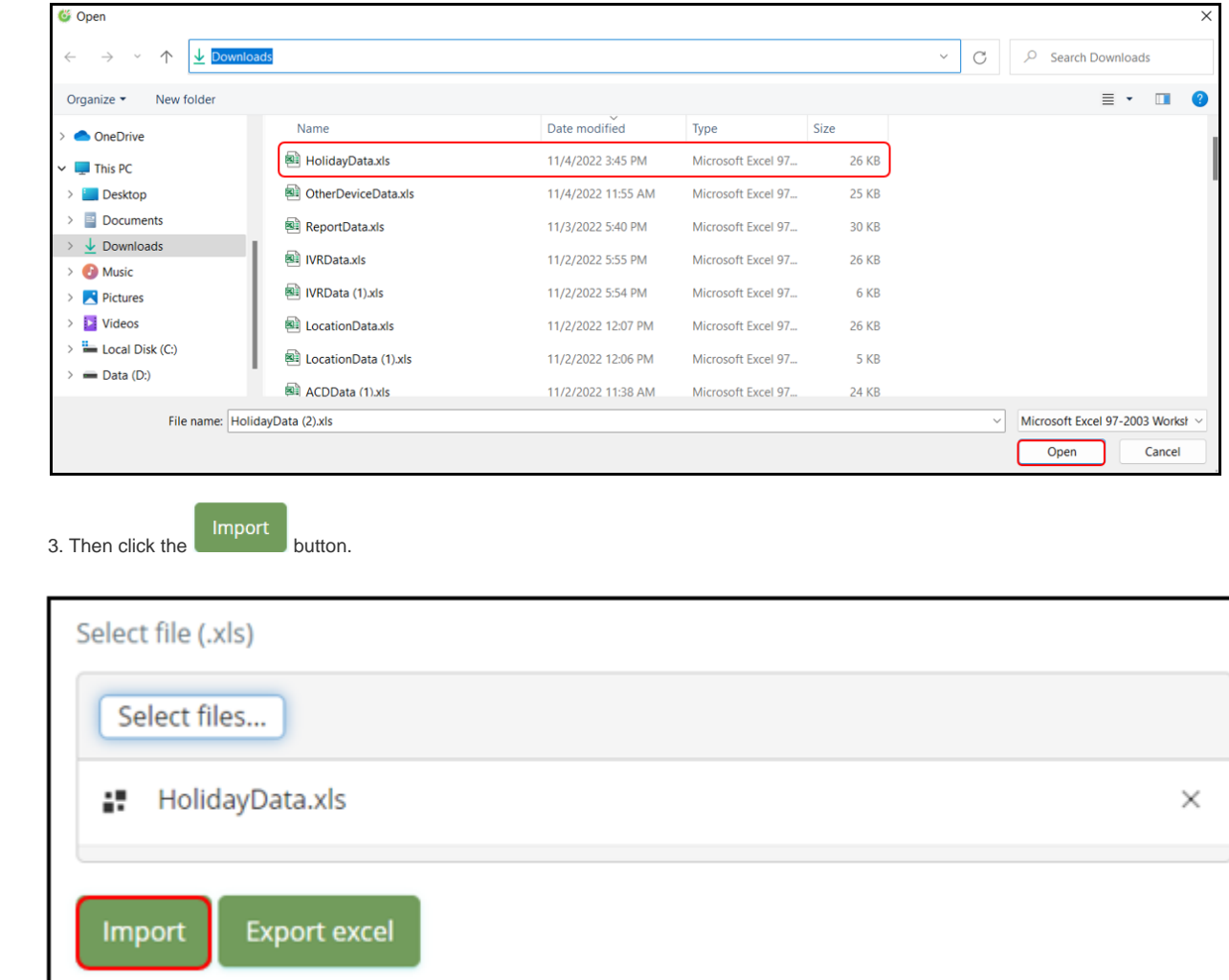

If the system shows this message, you imported successfully a new holiday.

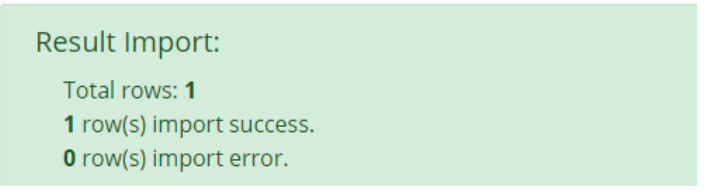

## **EXPORT AN EXCEL FILE**

**1. Click** Export excel button.

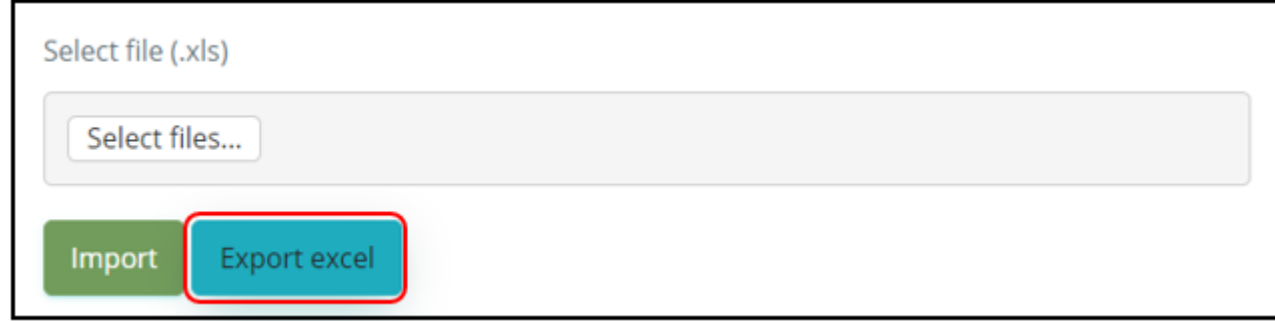

2. An excel file will be downloaded on the bottom of your website page.

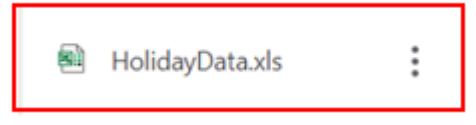